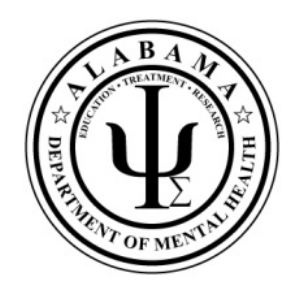

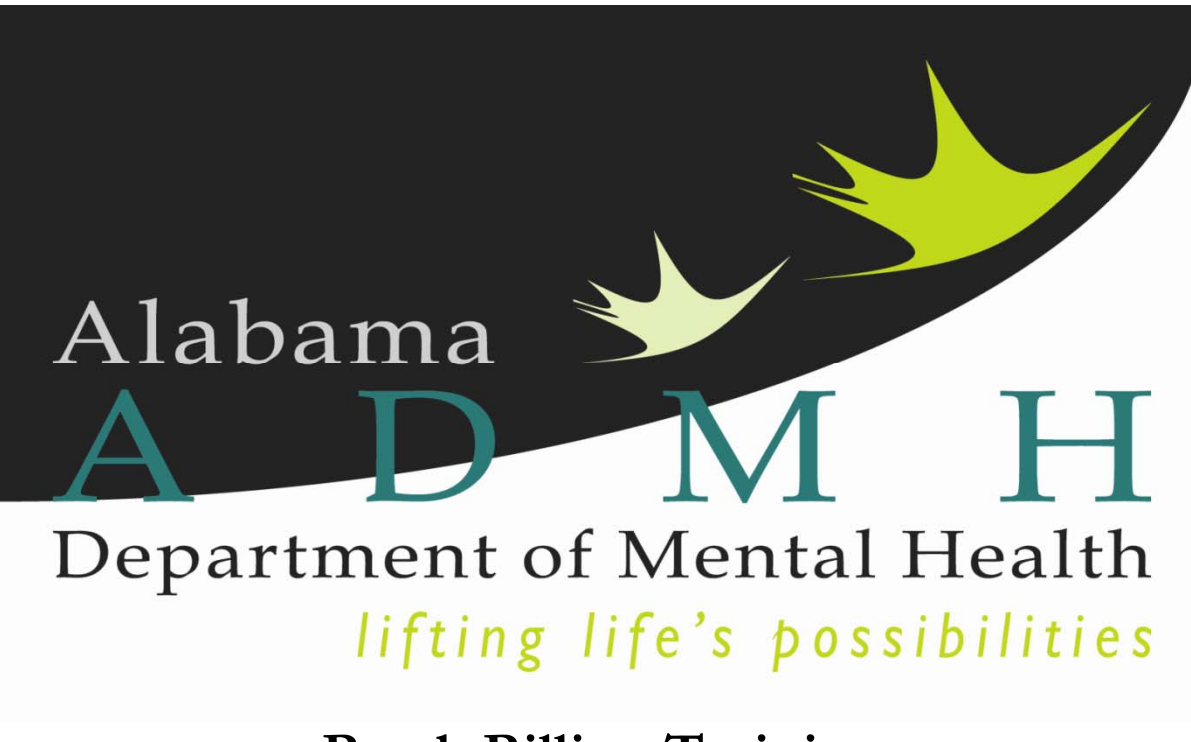

**Batch Billing Training Revised 3-29-2016** 

## **Table of Contents**

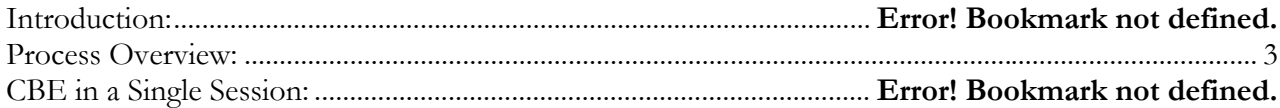

The ASAIS Claims Batch Entry (CBE) system has been designed to speed up the ability to submit monthly billing of services, especially for residential services where the consumer and service code remain the same and only the dates and units change monthly. Once a claim has been submitted using CBE, the claim is handled exactly the same as a claim that has been submitted either through an 837 billing file or has been direct entered through the UI in ASAIS. No matter how a claim is submitted, it passes through all of the same adjudication rules and processing steps.

# **Process Overview:**

## **1. Identify/create batch**

- a. Based on client, service codes and dates
- b. Select matching clients clients that match criteria and have not already had an activity
- c. Select clients those to include in batch being created
- d. Create activities will show under un-posted claims

## **2. Turn activities into claims**

- a. Select batch name
- b. Edit un-posted claims make any necessary changes to the activity
- c. Save and complete will lock the record so it cannot be changed unless the status is reversed
- d. Submit claim

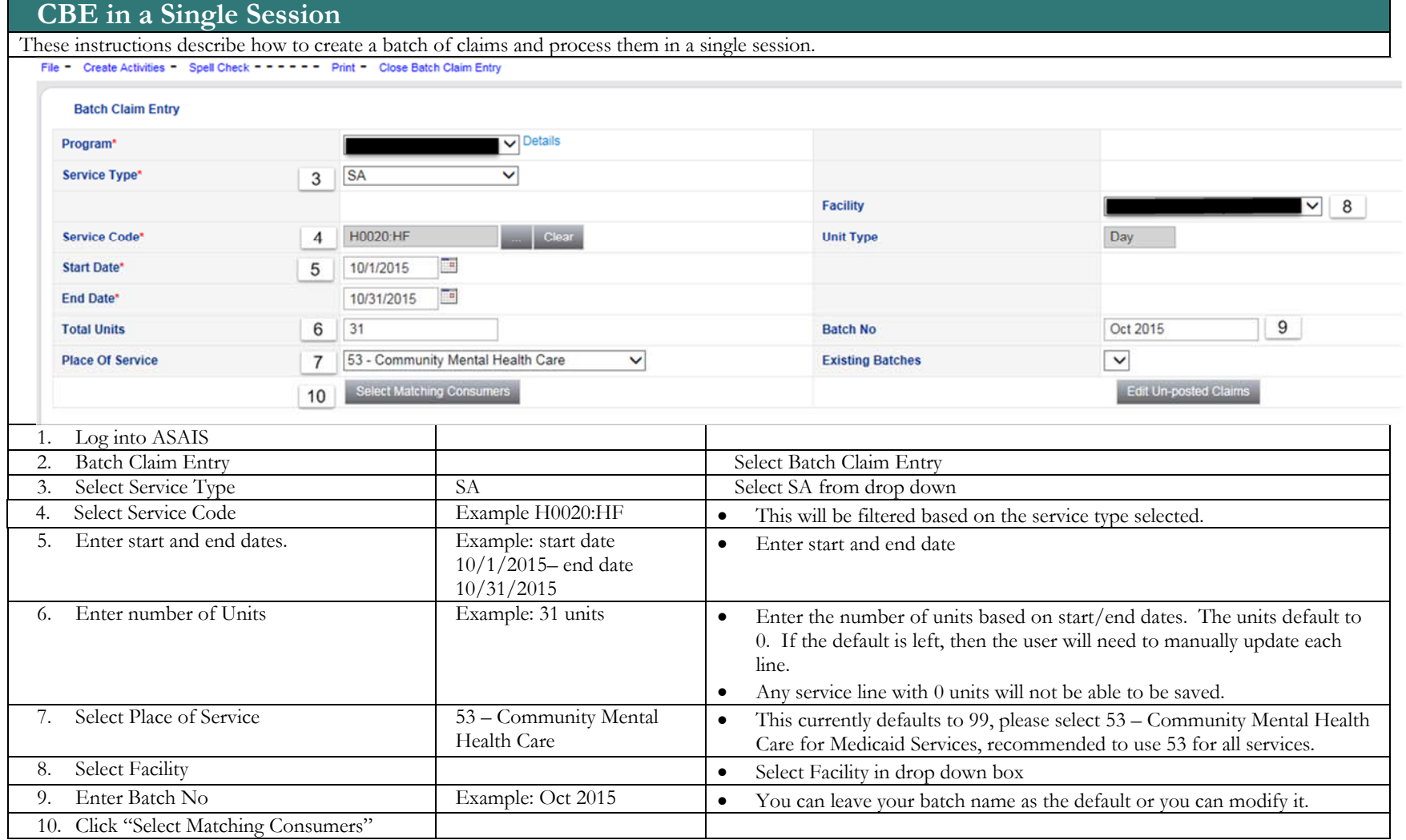

#### *Use or disclosure of information contained on this page is restricted to use only State of Alabama. Harmony Information Systems, Copyright 2015*

- 11. Enter the number of clients that display in the retrieve box
- 12. Enter the number of clients that display in the Retrieve box then hit Next – if more than 98 enter 98 then hit next. You can only have 98 clients in a batch.

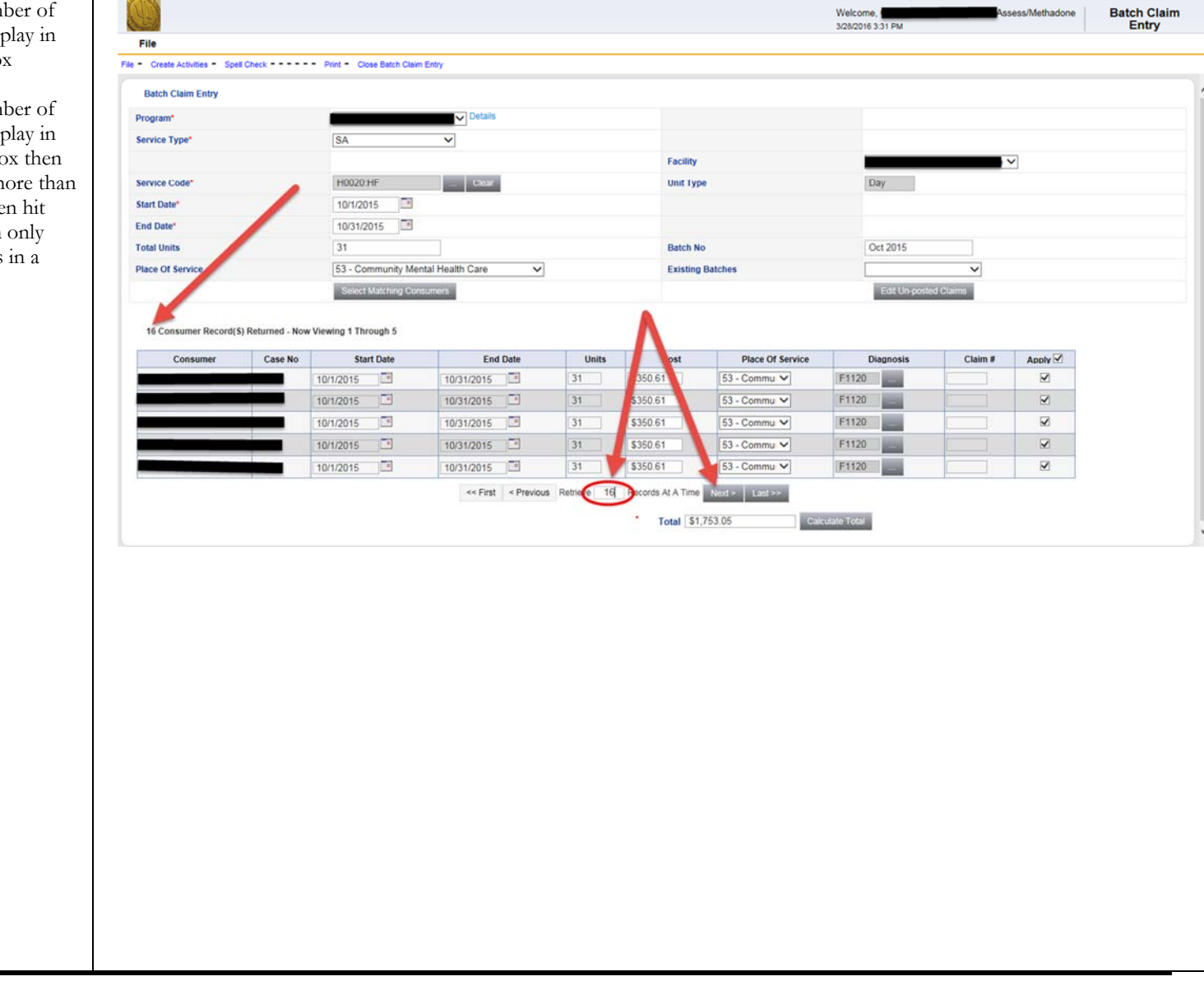

*Use or disclosure of information contained on this page is restricted to use only State of Alabama. Harmony Information Systems, Copyright 2015* 

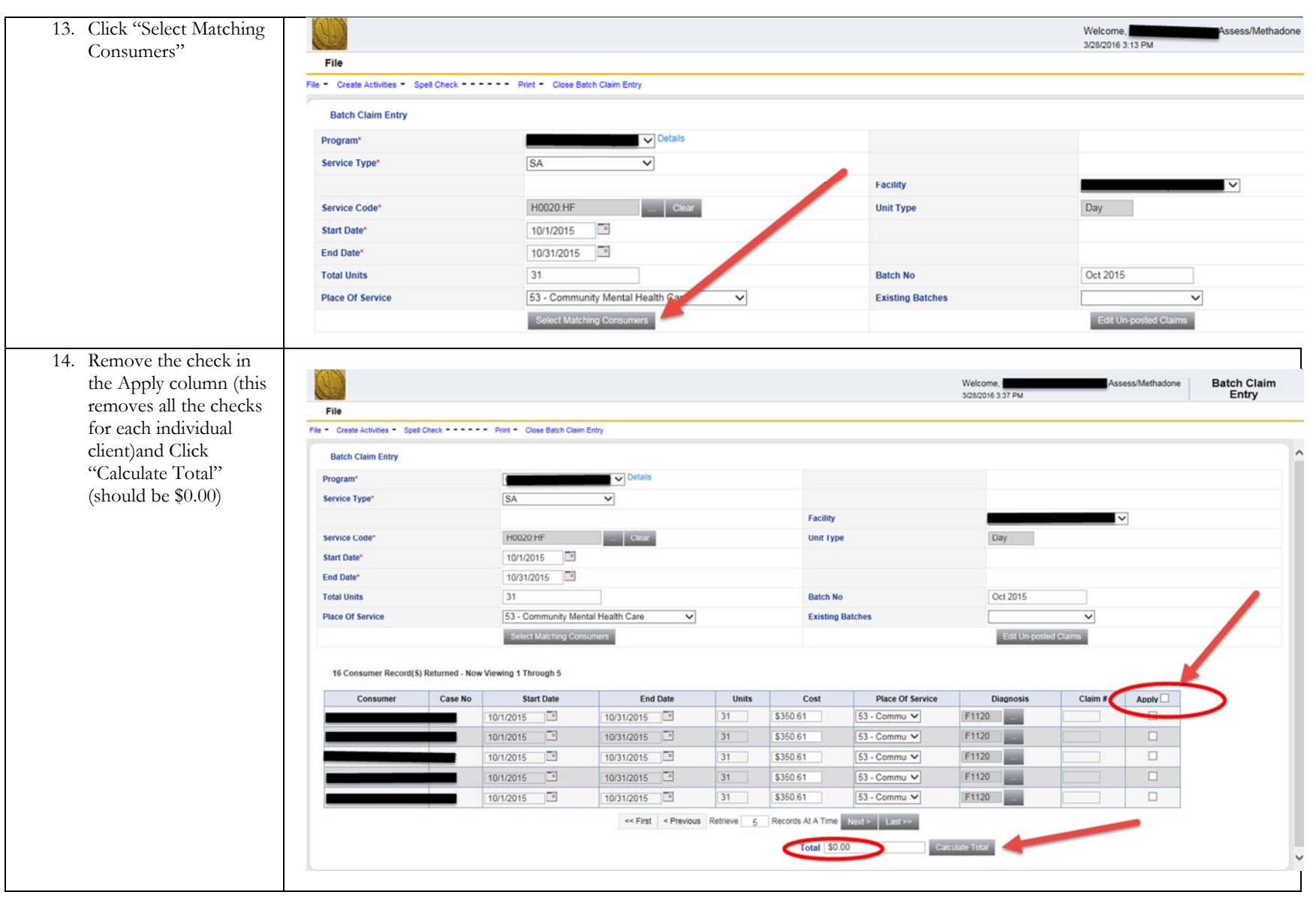

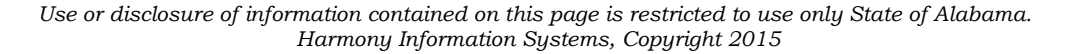

15. Adjust individual clients as needed Example: If client received service for  $10/1/2015$  thru 10/28/2015 click on end date change the end date to 10/28/2015 hit the "TAB" key then adjust the number of units to 28 hit the "TAB" key in the APPLY column click on the box to enter a check mark. Make sure there is a diagnosis in the box if not select the eclipse box manually enter the diagnosis.

16. Click "Calculate Total" Click Calculate total at the bottom of the page, verify the amount adjusted to the new total of units.

- 17. Continue to adjust any other client or if the client does not need any adjustment check the "Apply" column box. (for a max of 98 clients)
- 18. When finished Select Calculate Total

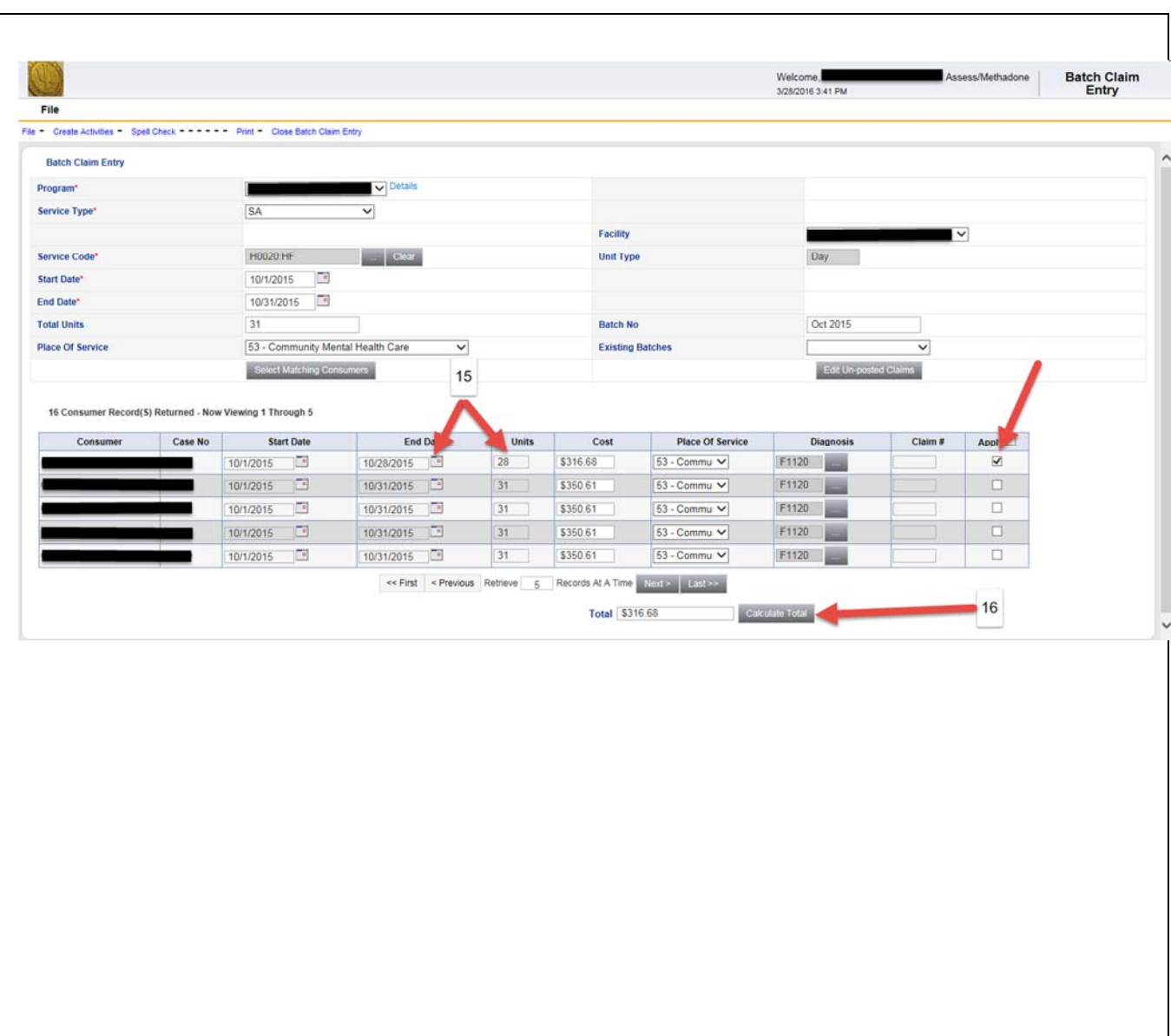

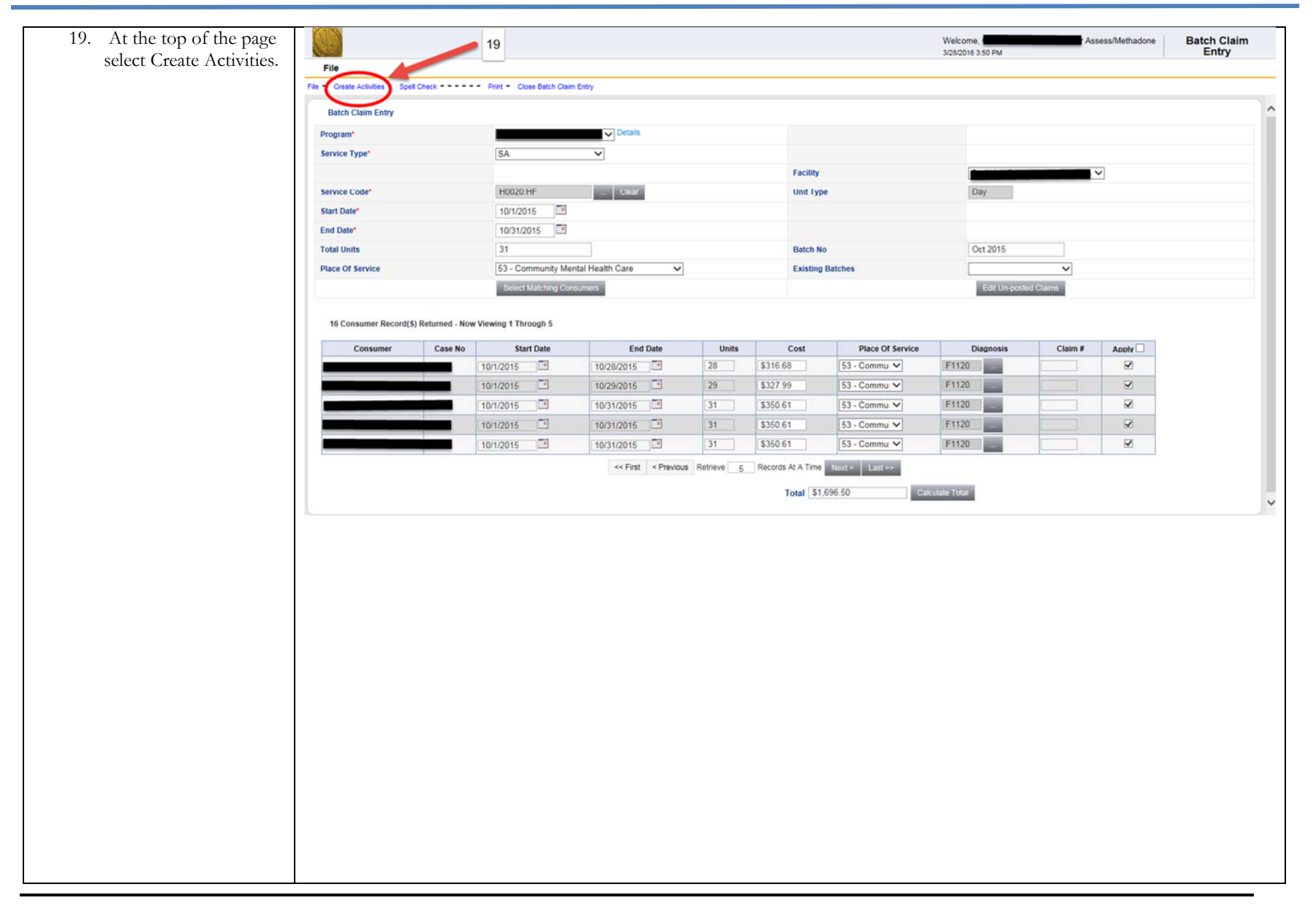

*Use or disclosure of information contained on this page is restricted to use only State of Alabama. Harmony Information Systems, Copyright 2015* 

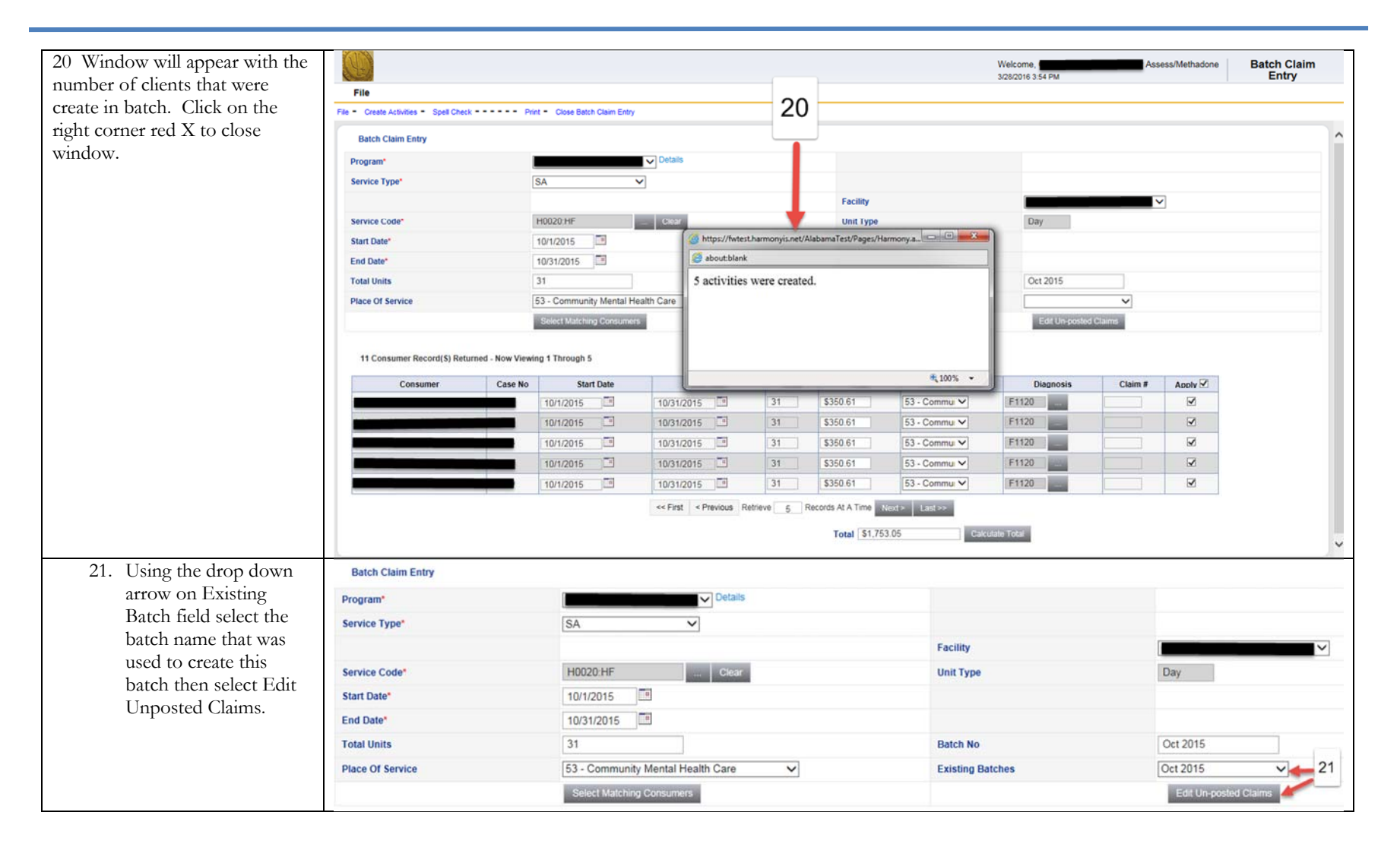

#### *Use or disclosure of information contained on this page is restricted to use only State of Alabama. Harmony Information Systems, Copyright 2015*

### State of Alabama

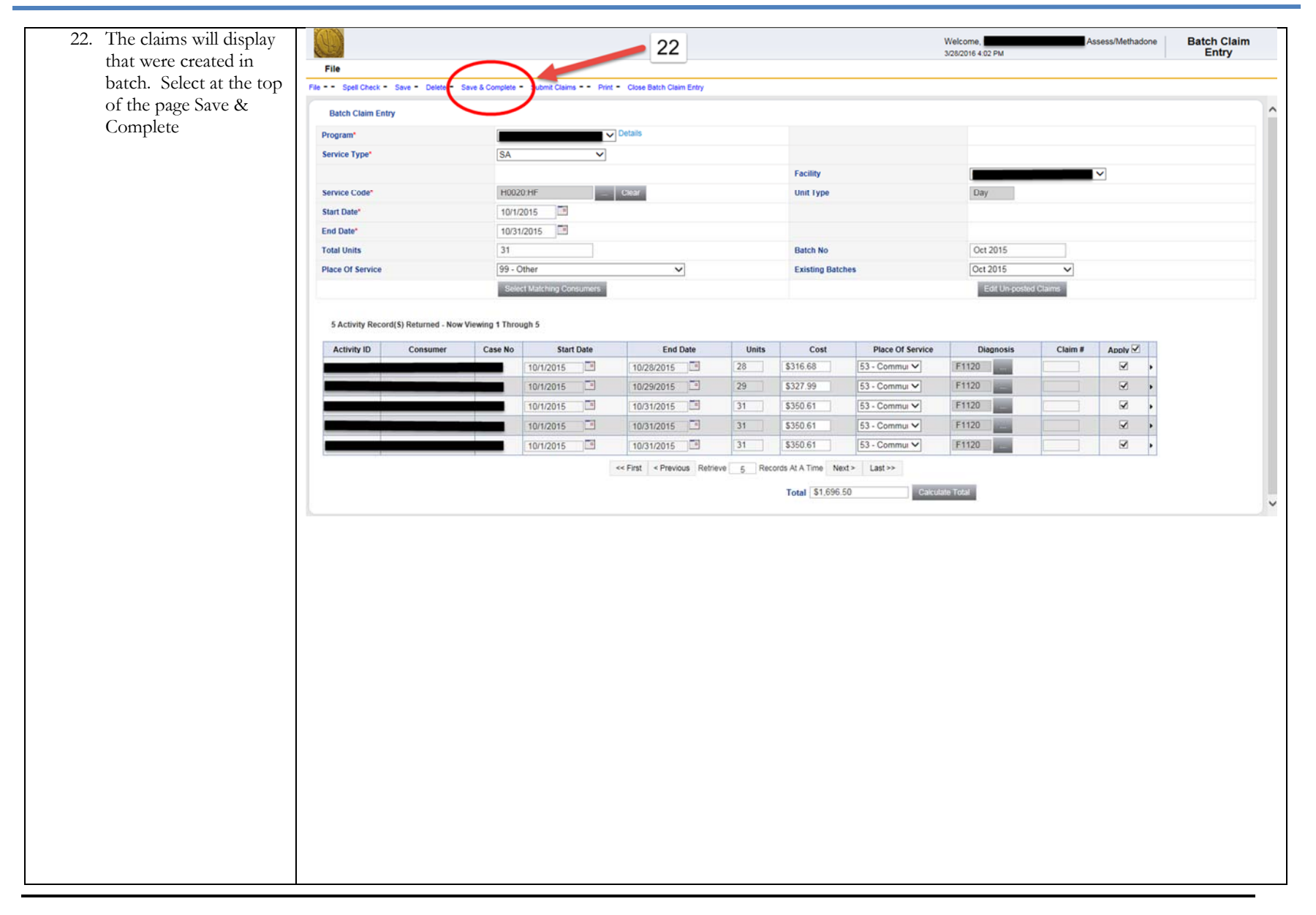

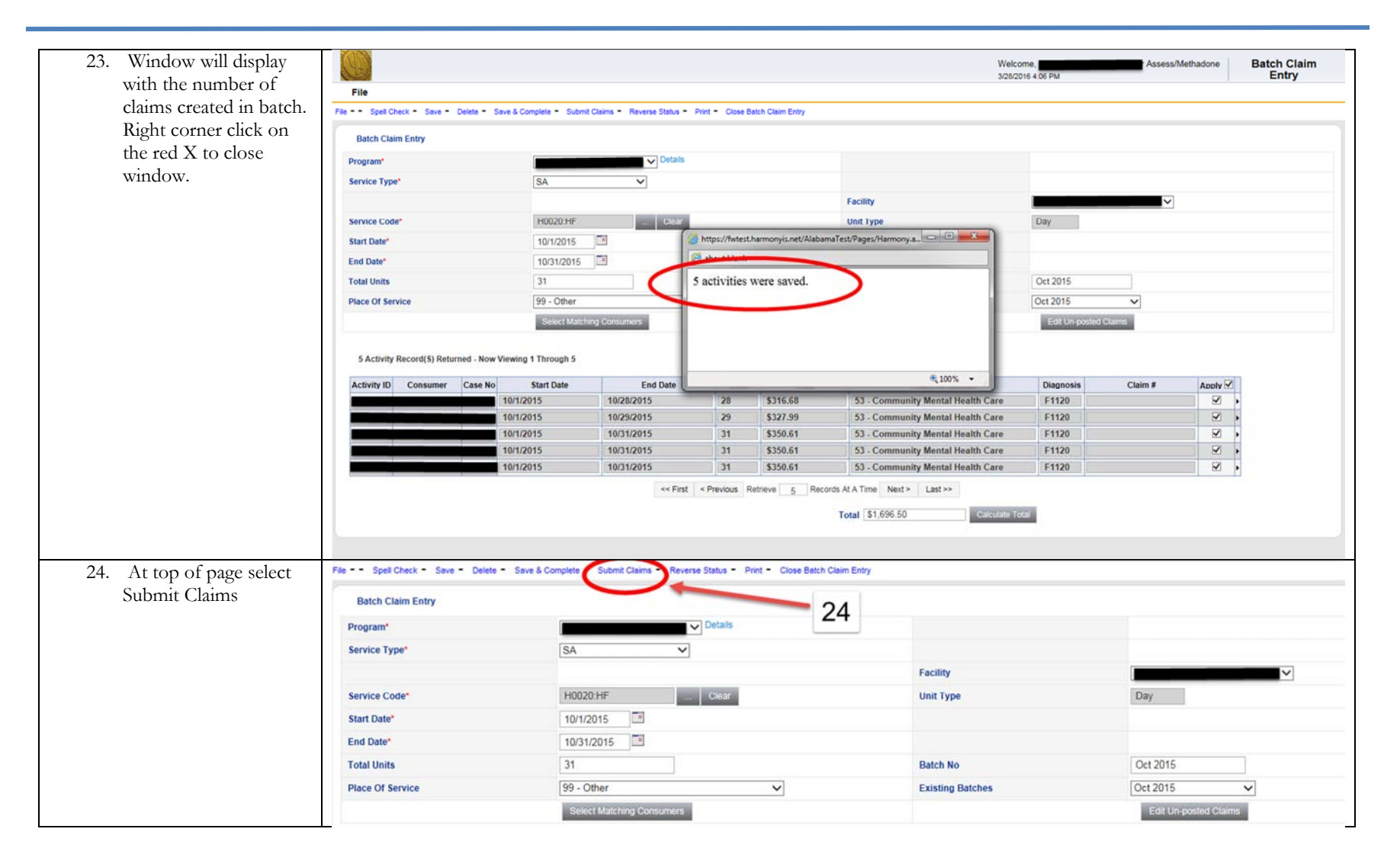

#### *Use or disclosure of information contained on this page is restricted to use only State of Alabama. Harmony Information Systems, Copyright 2015*

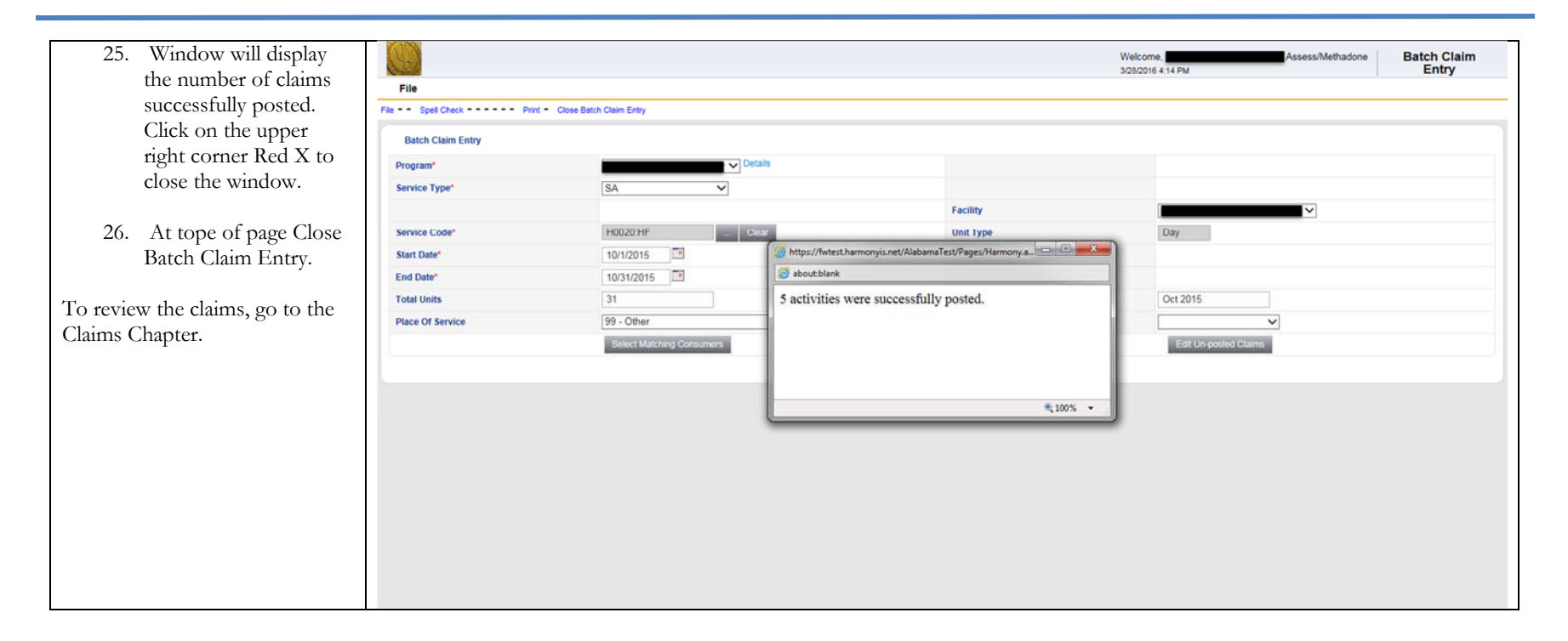